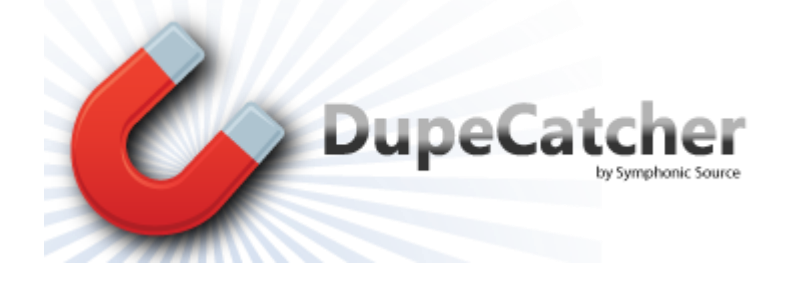

DupeCatcher is a real-time deduplication app designed specifically for Salesforce. It is a 100% APEX developed and deployed managed package, and is installed via the Salesforce AppExchange, eliminating the need to download and maintain software.

## *User's Manual*

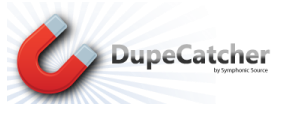

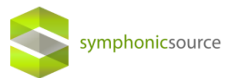

### **Table of Contents**

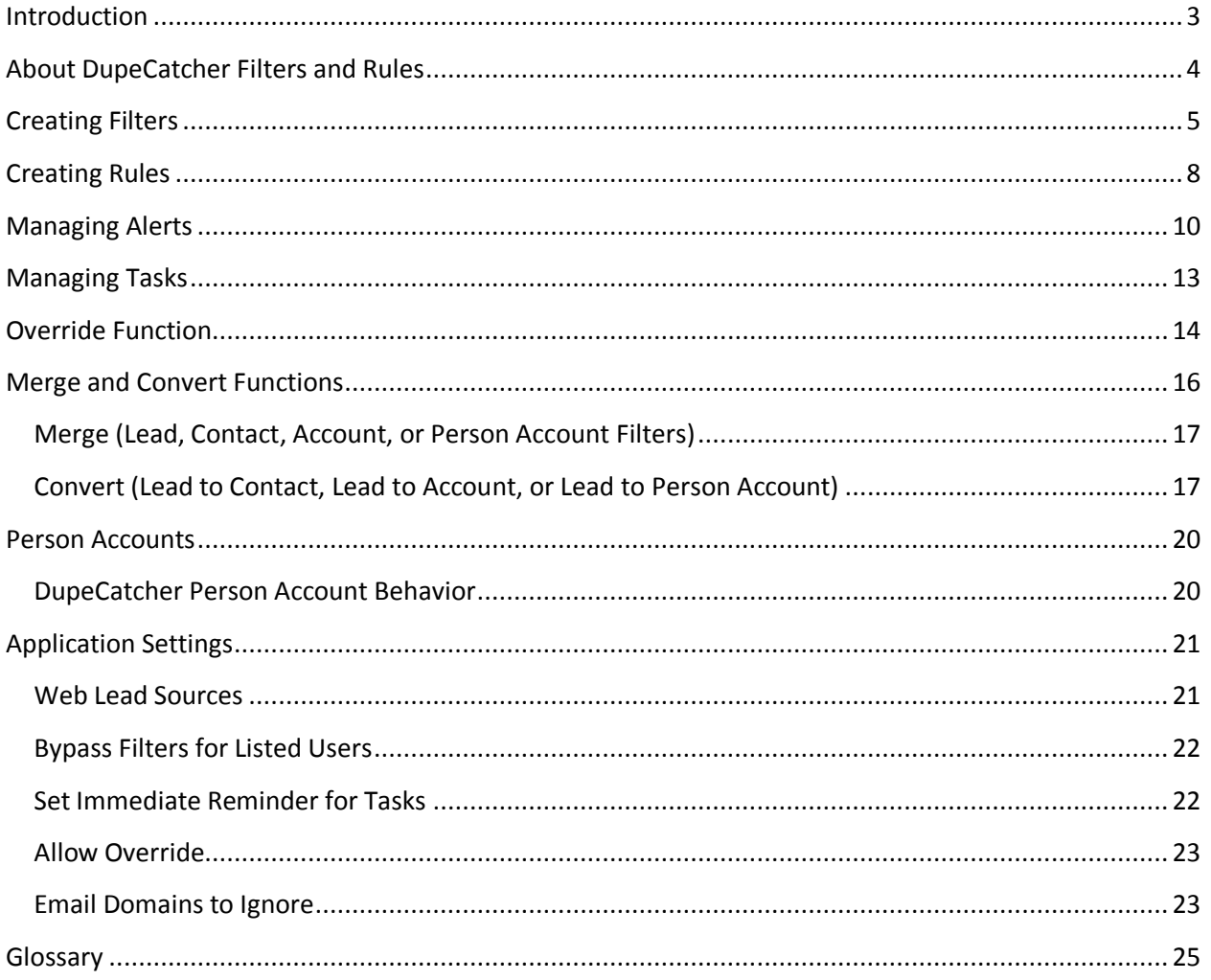

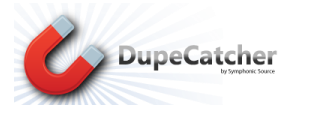

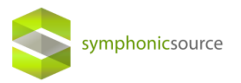

# <span id="page-2-0"></span>**Introduction**

DupeCatcher, by Symphonic Source, is a cloud-based Salesforce De-duplication App that is installed directly into a Salesforce org via the AppExchange. There is no software to download, install, or maintain. DupeCatcher offers real time identification and blocking of duplicate leads, accounts, and contacts as they are manually entered into Salesforce.

Our newest app, Cloudingo, cleanses and de-dupes the entire existing database as well as supports deduplication during a mass upload/import. It does so by generating a dashboard view of your data. From the dashboard, you can merge the duplicates to raise the level of your data quality. For more information and to start your Free Trial, go to: [http://www.cloudingo.com](http://www.cloudingo.com/)

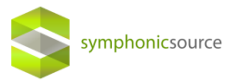

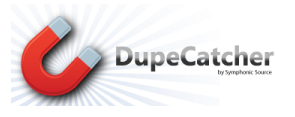

# <span id="page-3-0"></span>**About DupeCatcher Filters and Rules**

DupeCatcher functions based on Filters and Rules set by a Salesforce administrator. Once installed, admins will see a DupeCatcher option in the Salesforce dropdown menu on the top right.

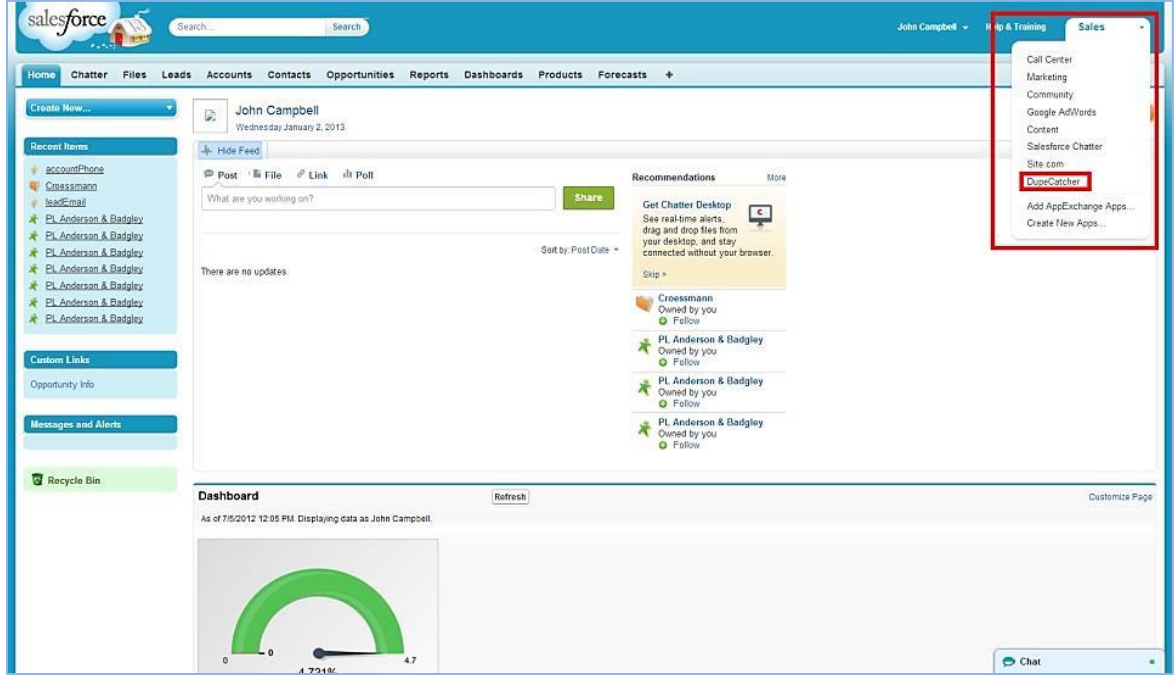

Selecting the DupeCatcher option will display DupeCatcher tabs in the main Salesforce window. Your options will be as follows:

**DupeCatcher Filters**: Select to set and activate Filters and Rules. Once Filters are set, you can view them from this tab by clicking the "Go" button next to the "View" drop down menu.

**DupeCatcher Duplicate Alerts**: If you set filters to create an alert when a duplicate is identified, those alerts will be viewable from this tab. Once Alerts are set or triggered, you can view them from this tab by clicking the "Go" button next to the "View" drop down menu. (*Note*: Alerts are also viewable from within the individual Filter details view.)

**DupeCatcher Application Settings**: For some lead sources (for instance, web-to-lead) you may want the record created even if it duplicates an existing record. DupeCatcher Application Settings give admins the ability to list certain lead sources (web, web-to-lead, etc.) that DupeCatcher will ignore. Leads from lead sources listed in this tab will be entered into the Salesforce org, and an alert will be triggered for the admin to review for duplication. From this tab, you can also set immediate reminders for tasks, and enable the DupeCatcher Override function.

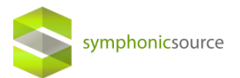

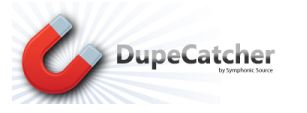

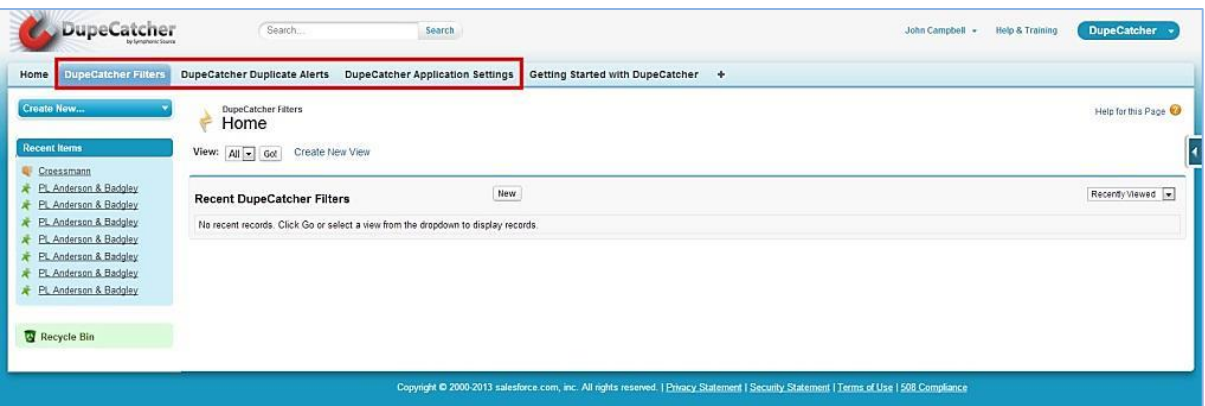

# <span id="page-4-0"></span>**Creating Filters**

The first step in identifying and blocking duplicates is to set Filters and Rules. Click on the DupeCatcher Filters tab from the DupeCatcher home page, then click "New" in the Recent DupeCatcher Filters area.

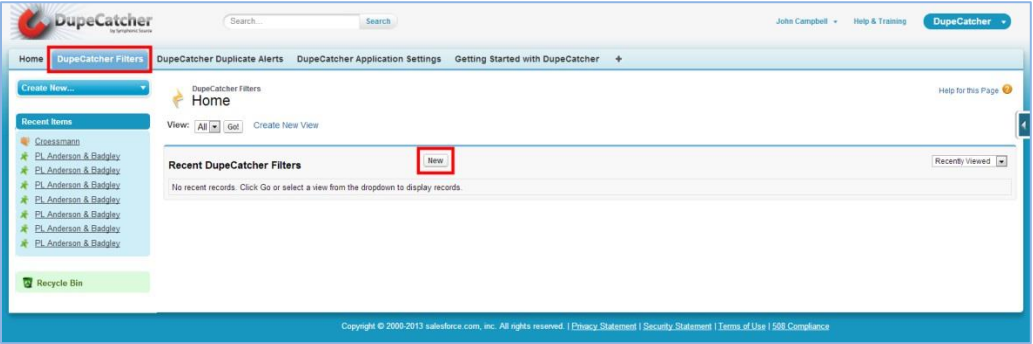

The Filters setup screen is very easy to use. Set the following parameters by either entering information, or by making selections from the drop down menus:

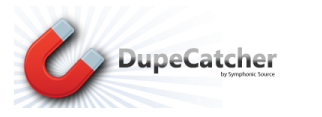

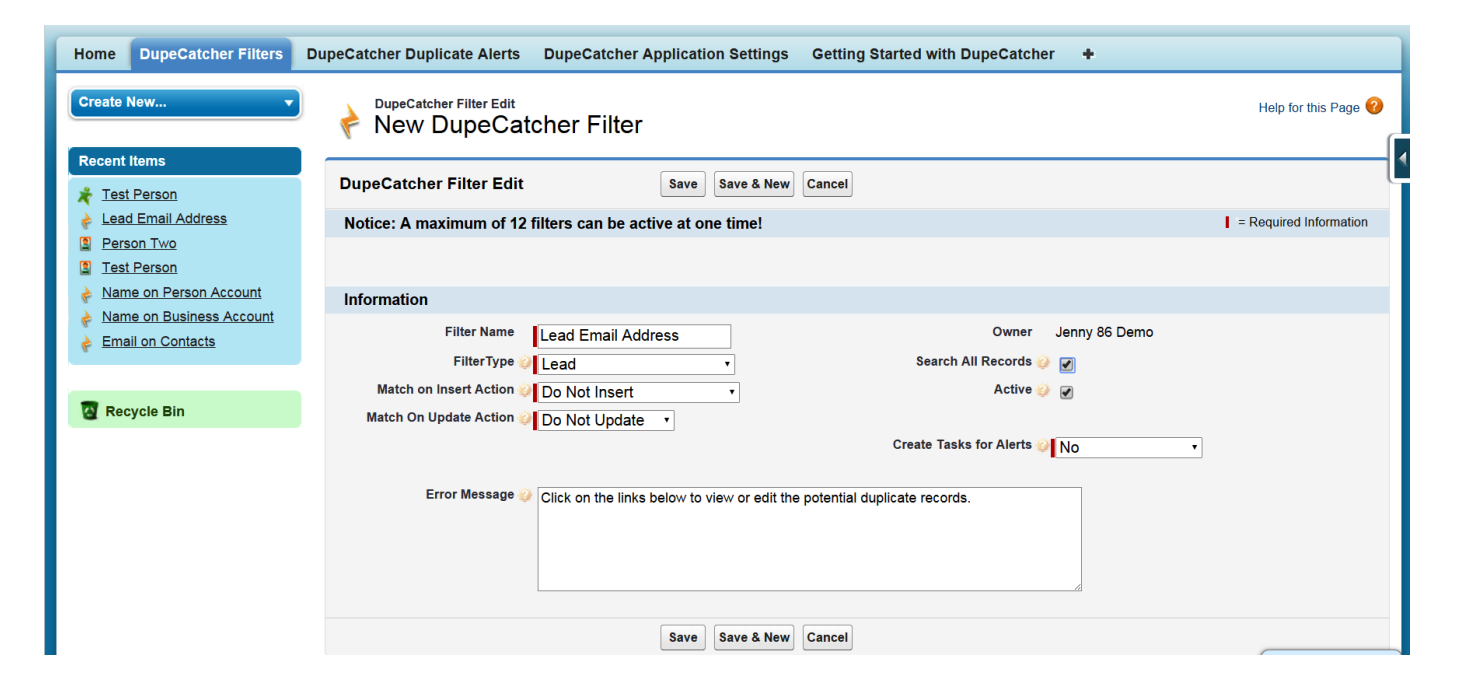

symphonicsource

**Filter Name**: Create your own unique name for the filter. We recommend using something descriptive.

**Filter Type**: Select the type of record for which you want to block duplicates.

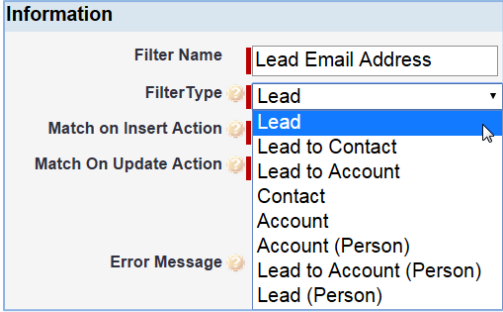

**Match on Insert Action**: Select the action you want DupeCatcher to take when it identifies a duplicate that is being *inserted* into the Salesforce org.

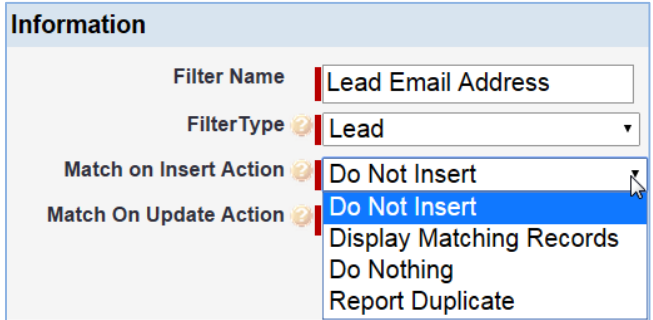

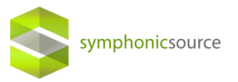

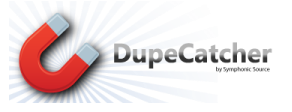

**Match on Update Action**: Select the action you want DupeCatcher to take when it identifies a duplicate record that is being *updated* in the Salesforce org.

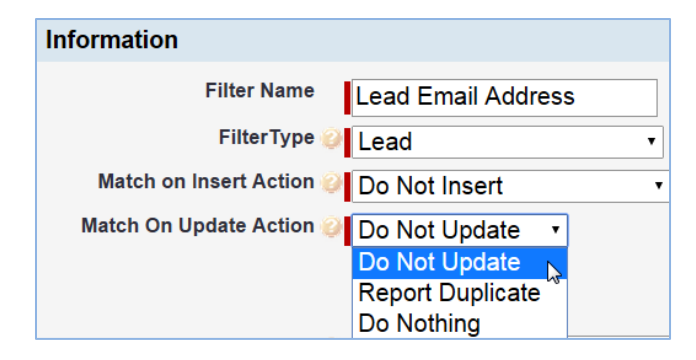

**Error Message**: Create an optional customized error message to display when DupeCatcher identifies a duplicate based on the filter.

**Search All Records**: Checking this box directs DupeCatcher to check for matches against ALL records within the Salesforce org. Leaving this box unchecked directs DupeCatcher to check for matches ONLY against the records visible to the individual user entering new data.

**Active**: This box must be checked in order for the filter to function. *Note*: You can toggle this box to turn filters on and off as needed without deleting them.

**Create Tasks for Alerts**: Select an option if you want a Salesforce task to be set when a duplicate is identified. Alerts can be set for the user or for the owner/admin of the Filter. Tasks are set ONLY when the Match on Insert/Update Action is set to "Report Duplicate." You also have the option of setting popup reminders for all tasks that get created. You choose to create these reminders on the Application Settings tab (see the Application Settings section below for details).

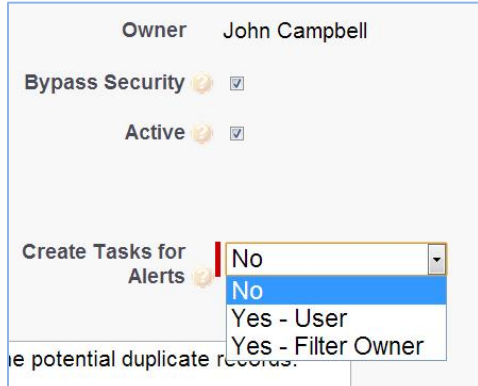

Once all of your options have been set, click Save to create the Filter. You will be redirected to the Filter Details page, which shows the settings you made, metrics on duplicates, Rules that apply to this Filter, and any alerts that have been triggered when a duplicate is identified.

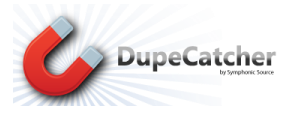

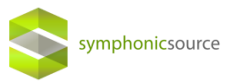

# <span id="page-7-0"></span>**Creating Rules**

*IMPORTANT*: In order for a Filter to work, you must set a Rule for that Filter.

From the Filter Details page, click **New DupeCatcher Filter Rule** in the DupeCatcher Filter Rules section.

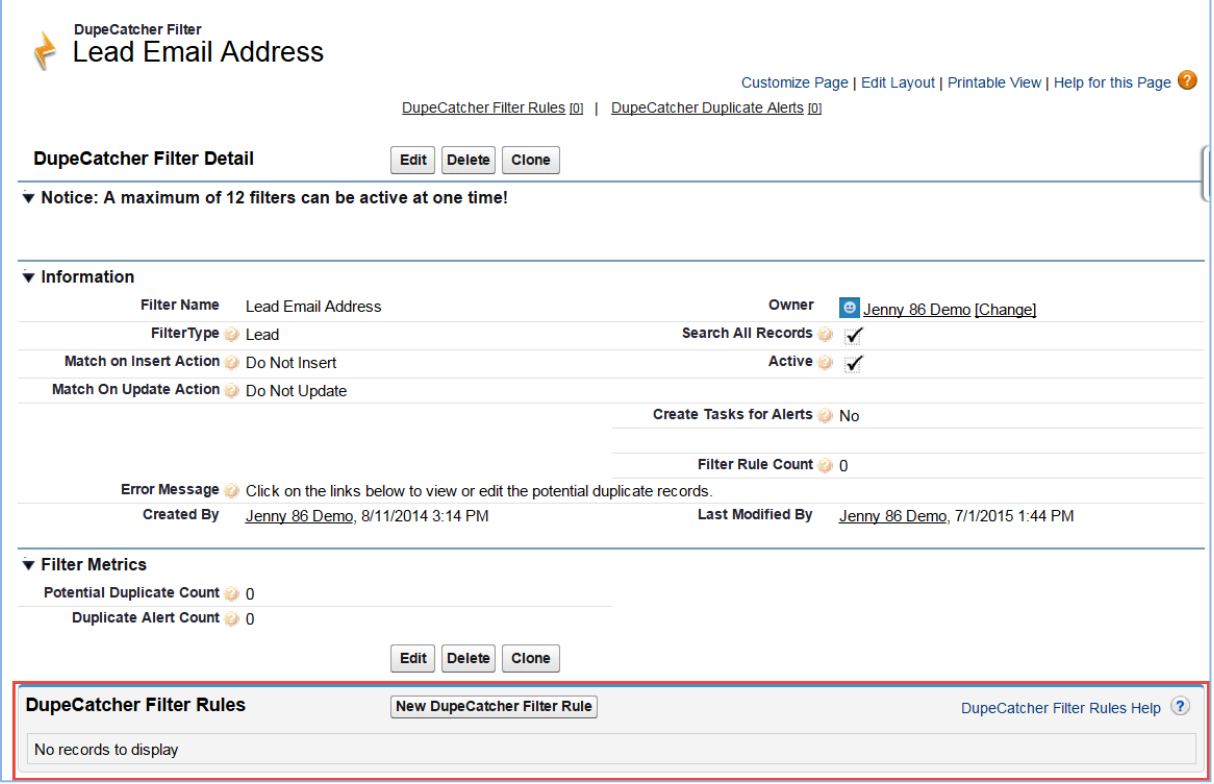

From the **Filter Rule Edit page**, you can select the record fields (both standard and custom) and methods you want DupeCatcher to check to identify duplicates. Your options will vary slightly depending on the type of Filter you've created in Step 1.

**Field**: Select from the standard Salesforce fields, or your custom fields. You will always have at least one field (from a Lead, Account, or Contact) to select.

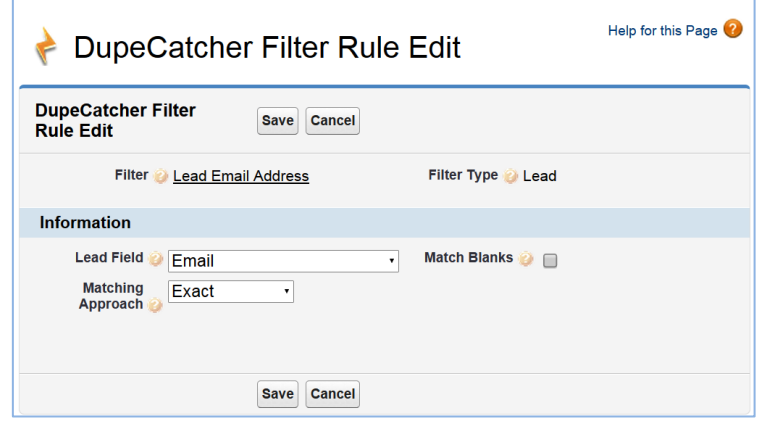

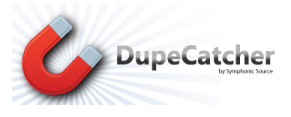

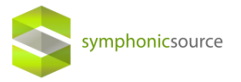

**Matching Approach**: Allows you to select the kind and degree of match for which DupeCatcher checks. Matching Approach options include:

- **Exact:** One-to-one match of field data
- **First N Letters/Numbers/Words:** N stands for "number." This number is user-defined
- **Domain:** Matches the domain of email addresses (text that follows an @ symbol)
- **Numeric Only:** Strips out any non-numeric characters, symbols, and spaces, ex. 414, 4 1 4, 4.1.4
- **First 5 Zip**
- **Relaxed North American Phone:**  A fuzzy matching algorithm specific to phone numbers that accounts for differences in formatting and spacing
- **Clean Name:** trips out standard corporate suffixes and articles, ex. Inc., Incorporated, Co., Company, The, A, etc.

**Match Blanks**: If selected, DupeCatcher will block duplicates based on the fields selected in the Rules users set if those fields are left blank. For example, if the Rule checks the email field, and the email field is left blank, DupeCatcher will return a list of records whose email field is blank.

Once you save a Rule, you will be redirected to the **Filter Summary page**. All Rules for an individual Filter will be

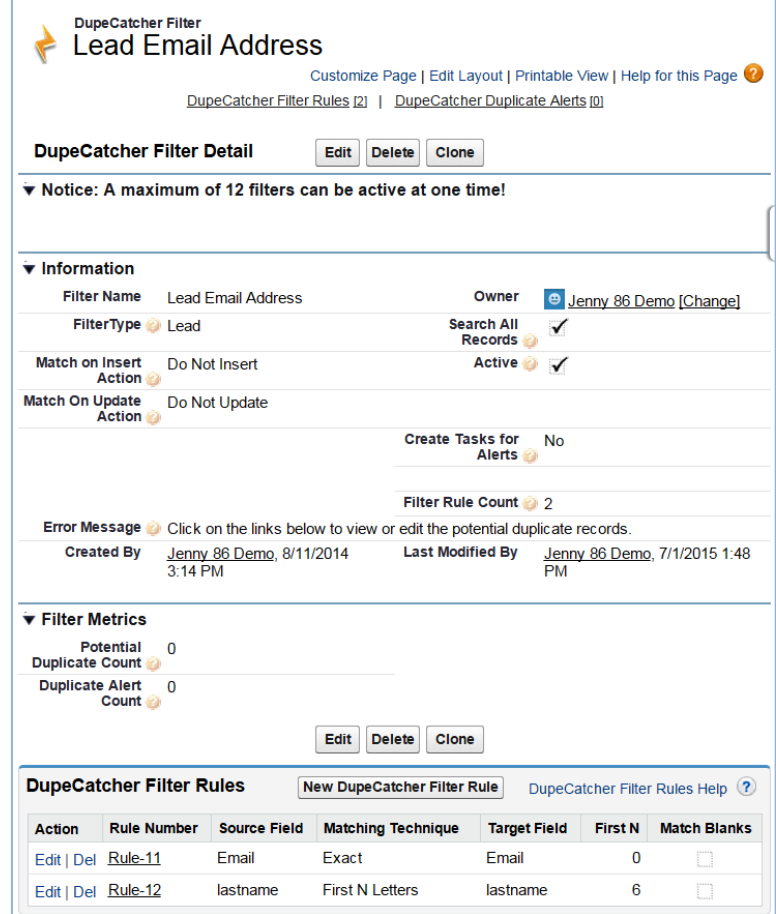

listed on this page. From this page, you can Edit and Delete Rules, or view a Rule summary page using hyperlinks.

You can have multiple Filters and multiple Rules within individual Filters running at the same time, but please note that Filters operate on an OR logic, and Rules operate on an AND logic. That is, only one Filter out of multiple Filters needs to identify a duplicate for an alert to trigger. The first Filter to trigger an alert is reported, and all subsequent Filters are not processed. All Rules within an individual Filter must match for that Filter to trigger an alert.

Once you have your Filters and Rules set, DupeCatcher is ready to work. As long as you have selected Active in at least one of your Filters, DupeCatcher will function as records are added to Salesforce.

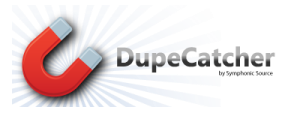

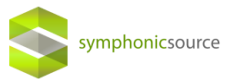

# <span id="page-9-0"></span>**Managing Alerts**

Based on the Filters and Actions you have set, DupeCatcher will either:

1. Block a duplicate record from being created, and display a warning with a list of hyperlinks to matched records. See below:

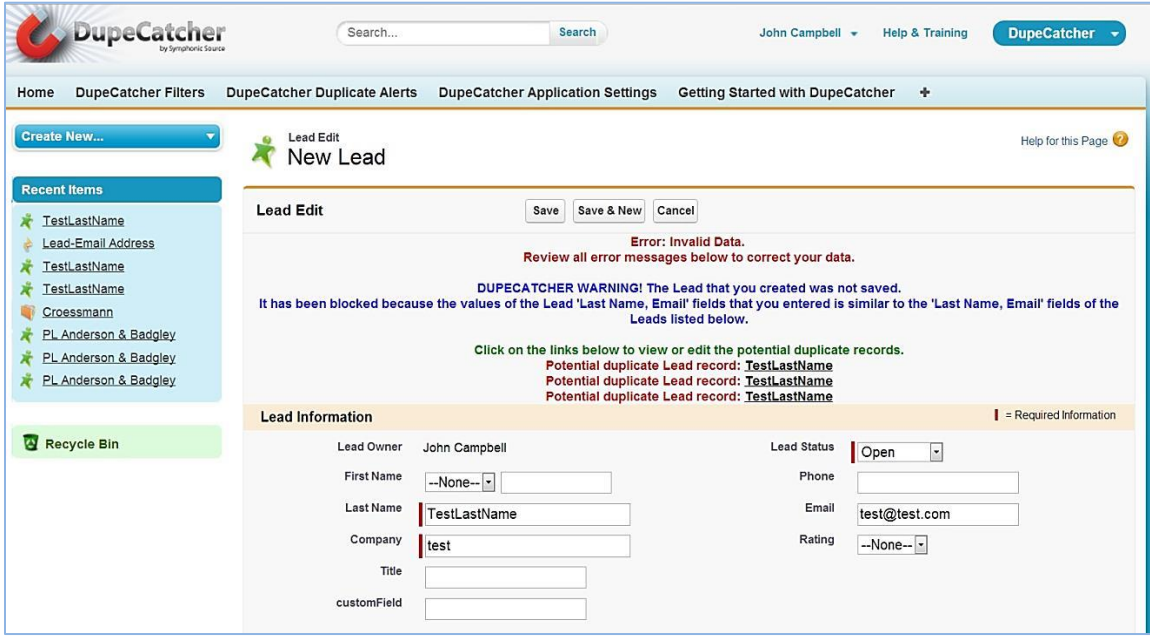

2. Block a duplicate record from being created, and display a table with a hyperlinked list of matched records. See below:

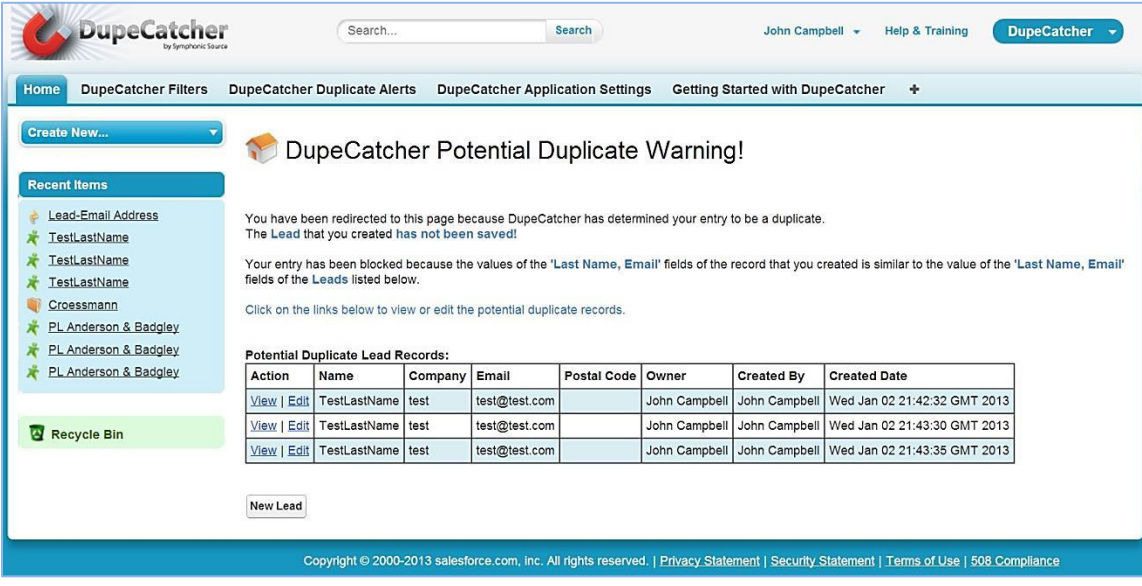

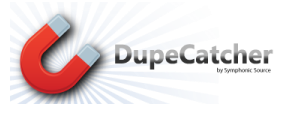

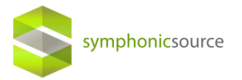

3. Allow the duplicate record to be created, but trigger an alert and, if chosen, set a task for the user or the admin.

Alerts can be accessed from DupeCatcher Duplicate Alerts tabs, or from the Filter summary page:

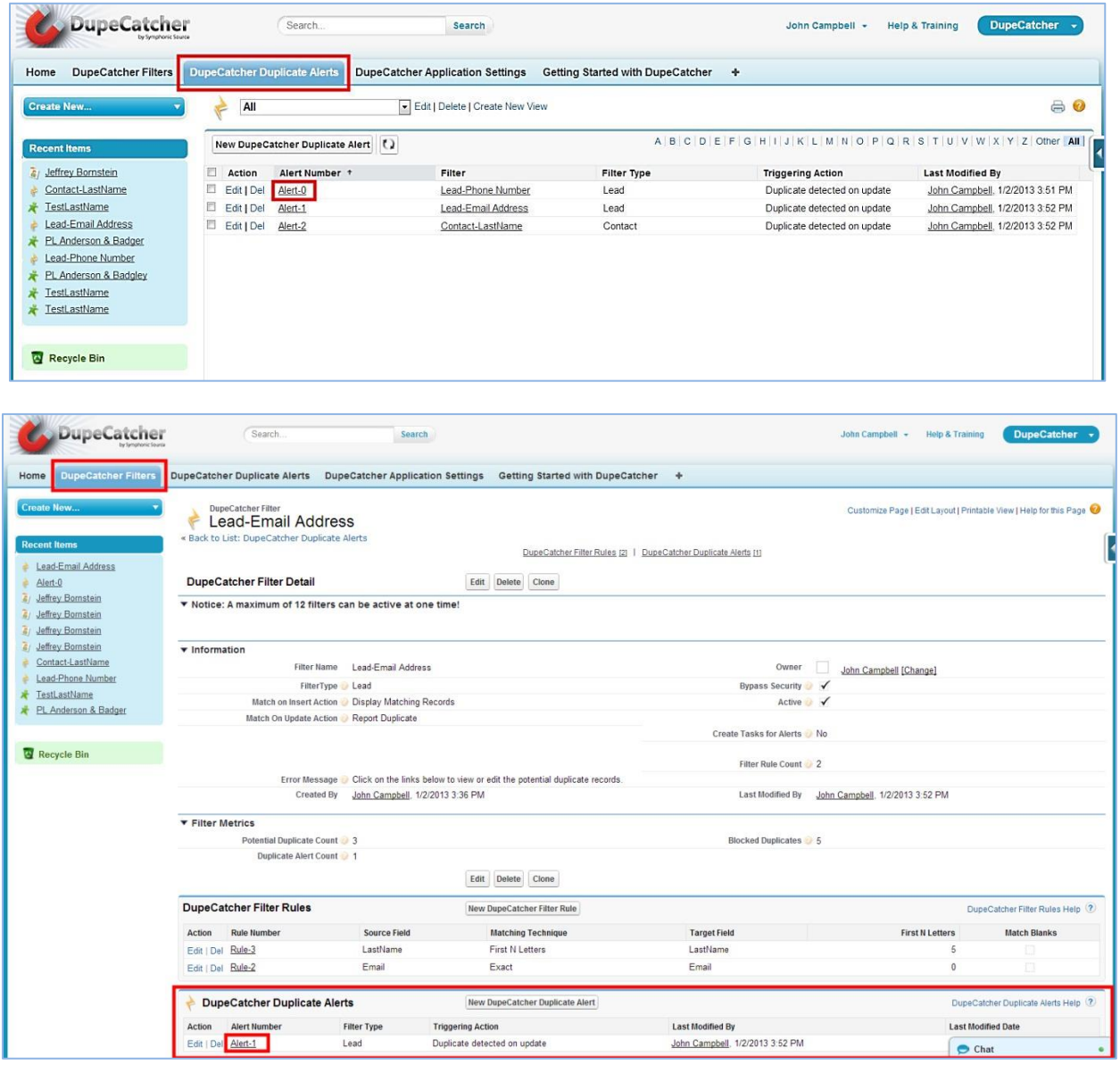

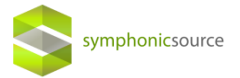

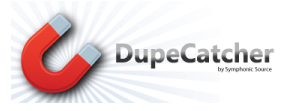

From the Duplicate Alerts tab or from the Filter summary page, you can drill down into the details of individual alerts, details of individual duplicate notifications, and directly into the specific duplicated record.

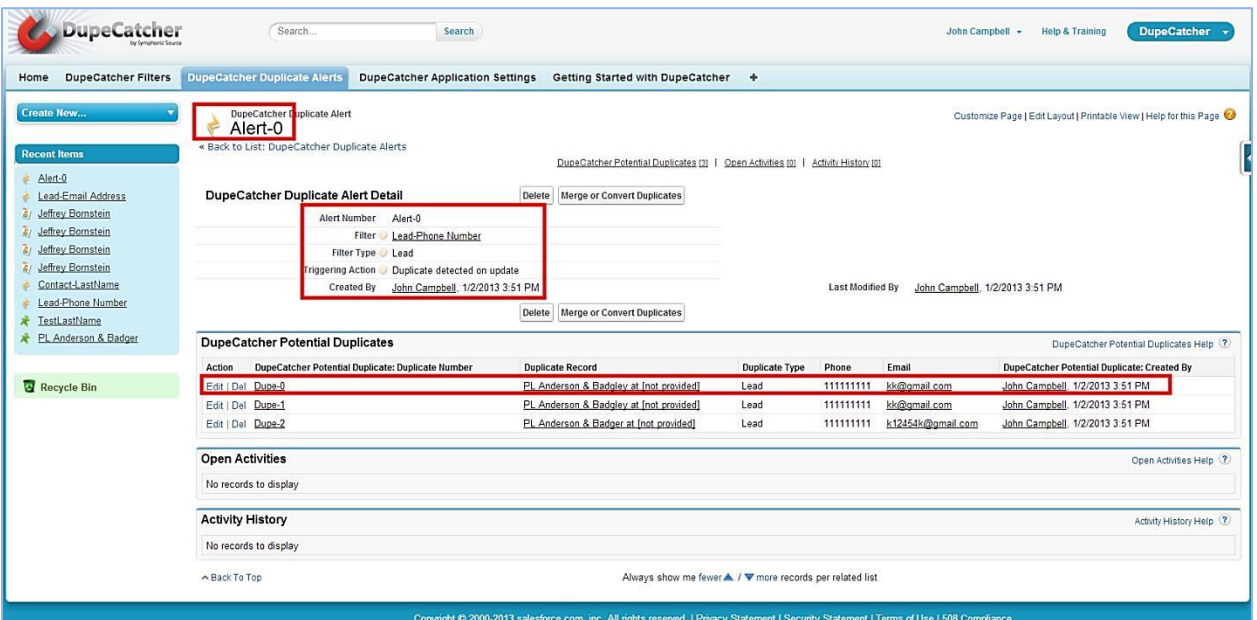

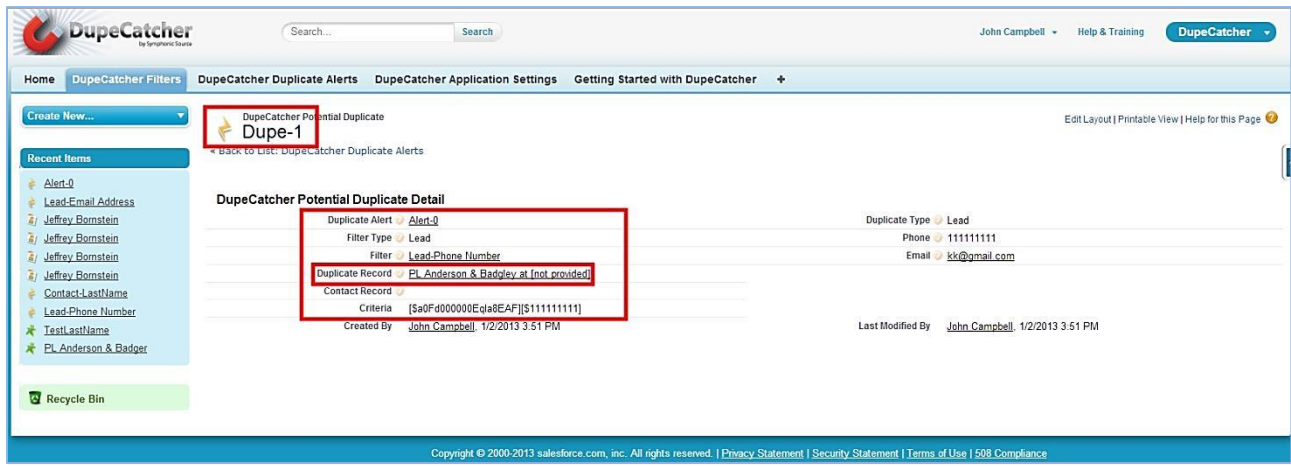

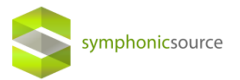

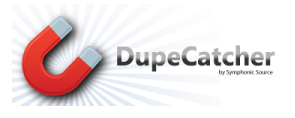

# <span id="page-12-0"></span>**Managing Tasks**

DupeCatcher tasks function just like other Salesforce tasks—they're a notification to a user about a change or some required action. DupeCatcher tasks notify users that duplicates have been identified, and they provide hyperlinks to the specific alert where details are available and the original records can be drilled into via hyperlinks. Tasks are accessed from the user's Salesforce home page.

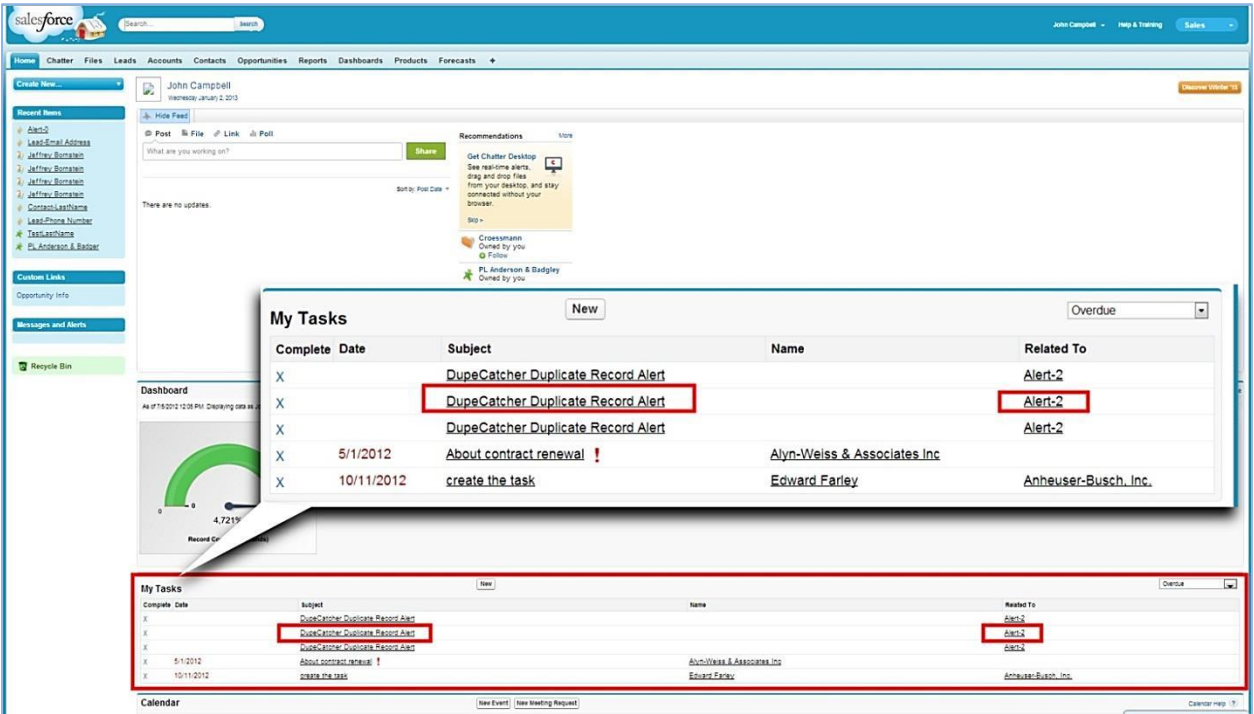

The Task details page provides buttons to manage the task, as well as hyperlink to the specific Alert that triggered the task.

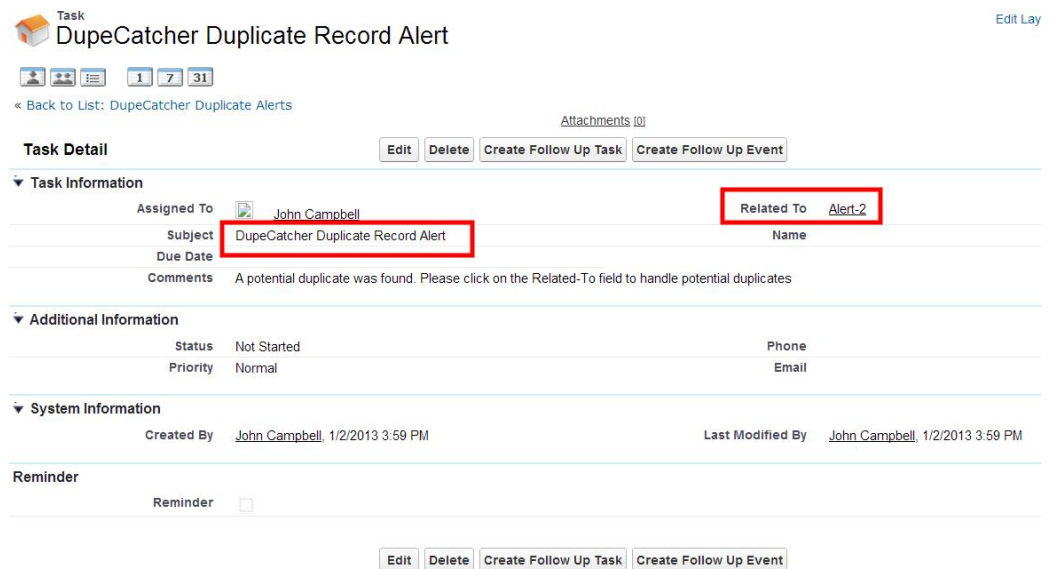

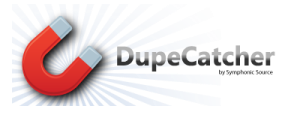

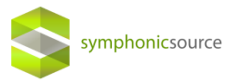

# <span id="page-13-0"></span>**Override Function**

Certain individual business processes and policies may require that duplicate records be entered into Salesforce. Because of this requirement, DupeCatcher has an Override function. Currently Override is available ONLY in Enterprise Edition and higher.

If you are on Enterprise Edition, you have two options. If you are on Professional Edition, you only have one option (#2 below).

Override will only work when using a DupeCatcher filter matching action of Do Not Insert/Update.

**Option 1:** Enable Override. The Override function must be enabled by the Salesforce or DupeCatcher admin via a checkbox on the DupeCatcher Application Settings tab (see the Allow Override section below for details). NOTE: Certain permissions may need to be set for Override to be enabled for all users. Override only functions when the Filter Matching Action is set to Do Not Insert/Update. Further, the Override button will not appear on a DupeCatcher warning triggered by an update if the user updated a record using inline editing. The Override button will only appear when users use the edit button and edit page to update records.

Simply check the check box, and click Save.

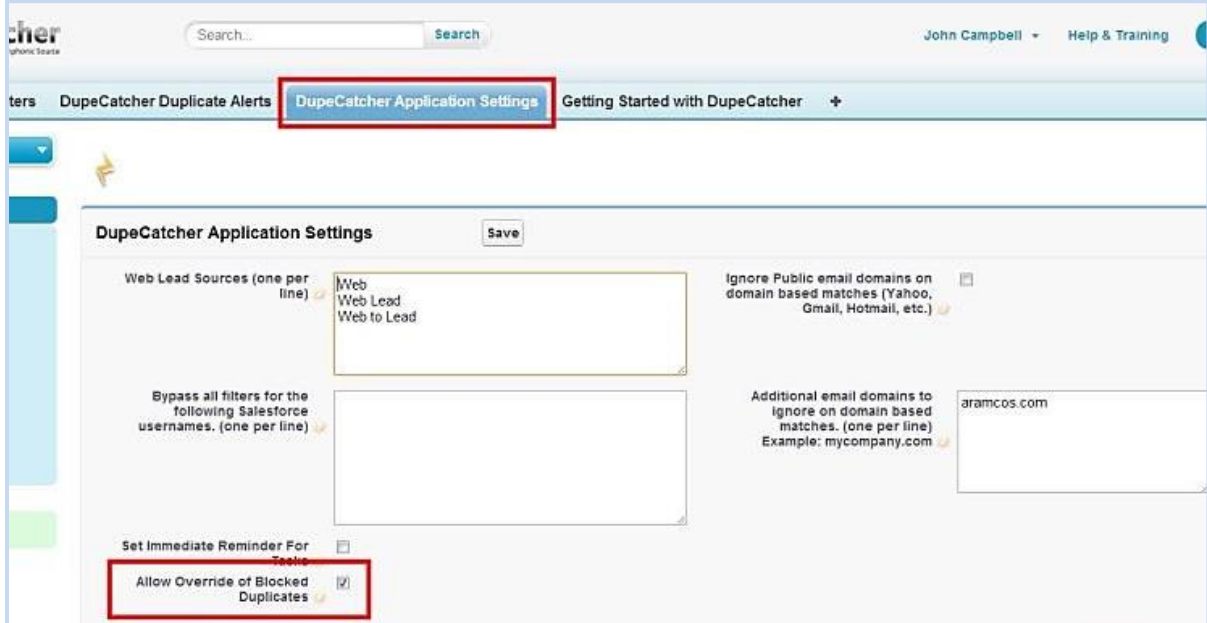

With the Override feature turned on, a button will appear on the Do Not Insert/Do Not Update screens of identified duplicate records.

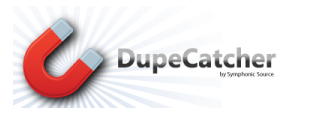

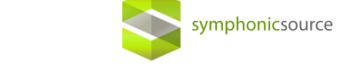

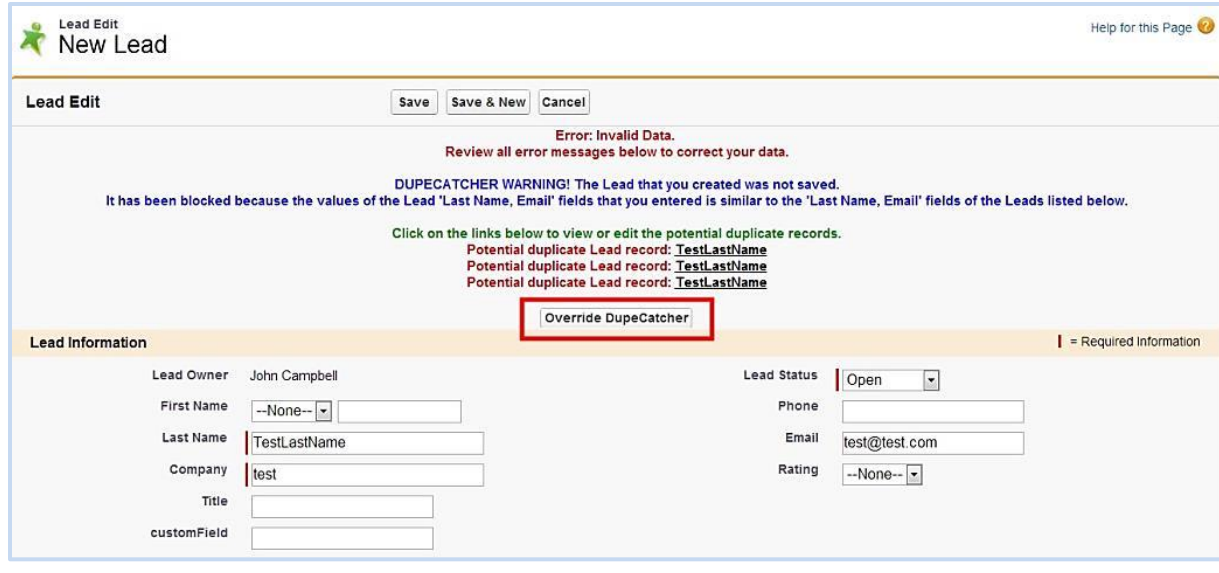

If the user wants to allow the duplicate record to be created, all he or she needs to do is click the Override button, and the new, duplicate record will be saved.

**Option 2:** Drag a custom checkbox field onto the object page layout (Account, Contact, and/or Lead). The field will be called Lead/Contact/Account Override DupeCatcher and save (they are already available to be added to the page layout). When you attempt to insert a record that DupeCatcher blocks, select the check box and re-save.

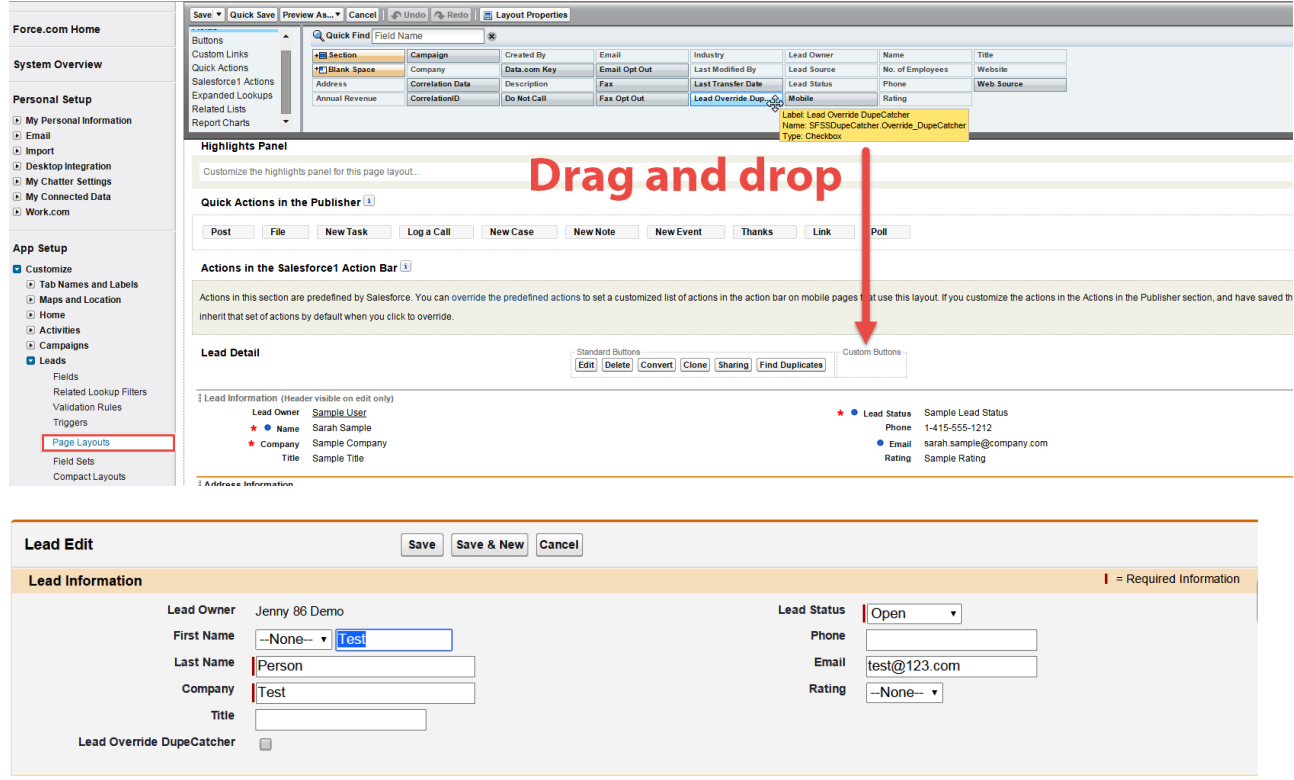

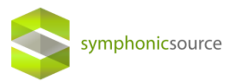

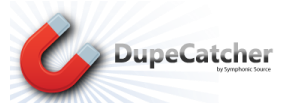

## <span id="page-15-0"></span>**Merge and Convert Functions**

DupeCatcher makes it even easier to manage the data entering your Salesforce org with its Merge and Convert functions. The Merge feature allows users to combine identified duplicates into a single record of the same type (Lead to Lead, Account to Account, Contact to Contact, Person Account to Person Account, and Person Lead to Person Lead). The Convert feature automates the process of combining an Account, Person Account, or a Contact with a new Lead that has been identified as its duplicate. An added feature of DupeCatcher's Lead to Contact, Lead to Account, and Lead to Person Account conversion process is that DupeCatcher will also pull in any existing Leads to the Convert process that match on the same field as the Contact, Account, or Person Account.

DupeCatcher's Merge and Convert functions are enabled when a Filter's matching action (both for insert and for update) is set to "Report Duplicate." Remember, this particular matching action allows the duplicate record to be created, but creates an alert for the user or admin to take action. It is via these alerts that users can Merge or Convert duplicates.

From an alert that has been triggered as a result of a Filter set to "Report Duplicate," you will see a Merge or Convert Duplicates button, as well as a brief listing of the records and their types identified as duplicates.

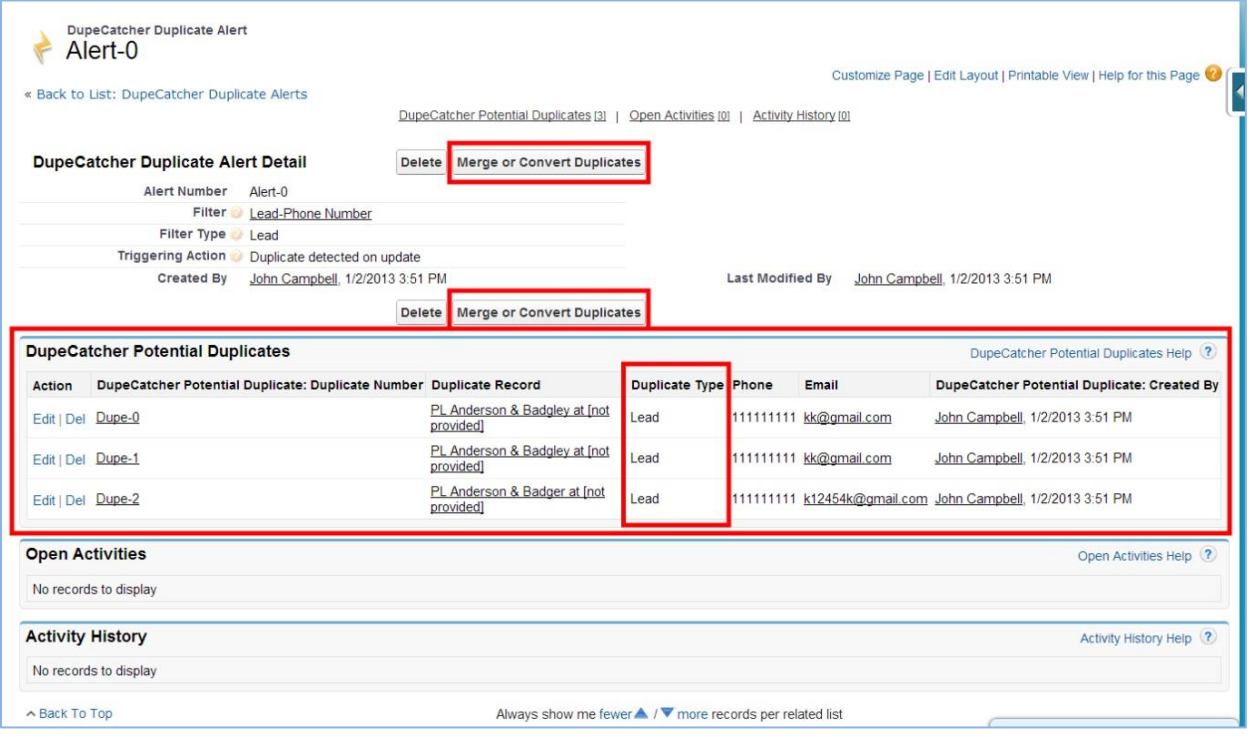

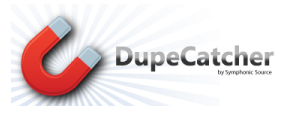

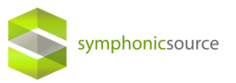

## <span id="page-16-0"></span>**Merge (Lead, Contact, Account, or Person Account Filters)**

Clicking the Merge or Convert Duplicates button will return a table listing duplicated records, with radio buttons next to each field. Select a master record to work from. In the case of multiple duplicates, select the records you want to merge into a single record with a check box. Then select the radio button(s) from the other records for the correct data points. As you select fields, the data points will change in the "Merge Results" column, providing you with a preview of the data that will populate the final record. Once your fields are selected, click the Merge button, and you will be presented with a single, merged and deduplicated record.

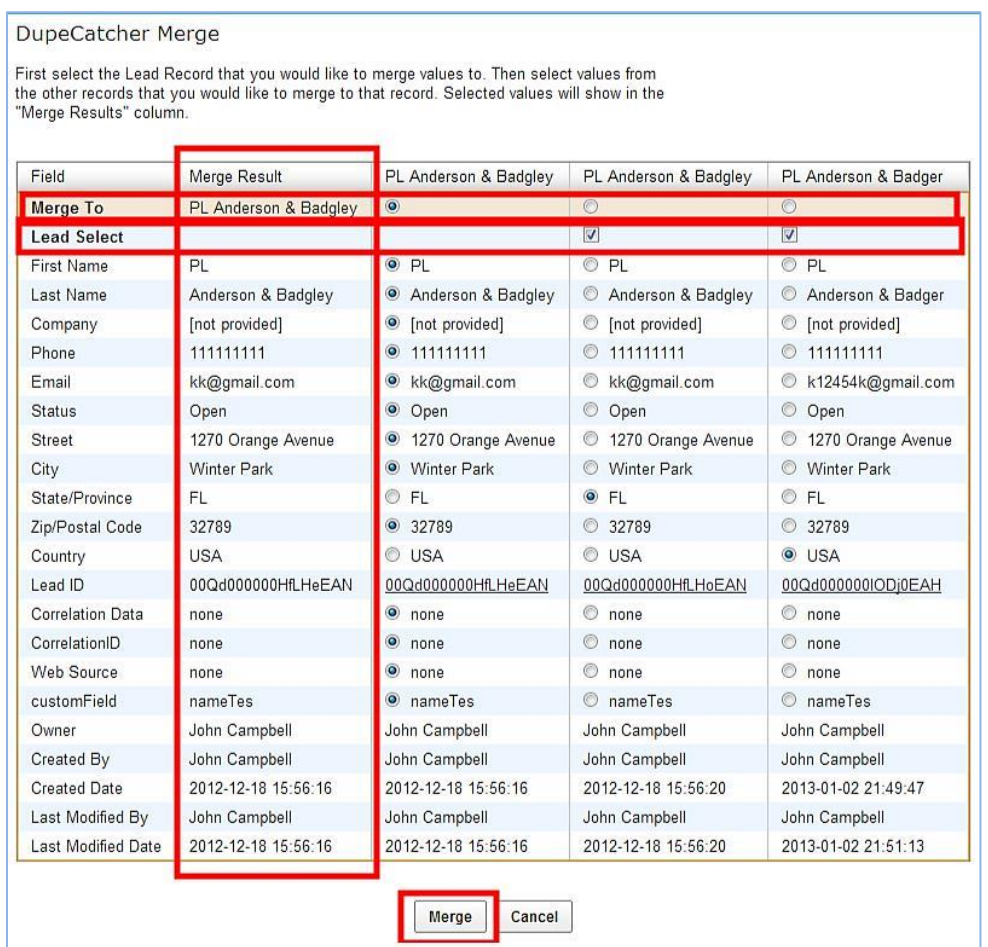

In the case of Merge, once the records have been merged, the referring alert and task will be removed.

### <span id="page-16-1"></span>**Convert (Lead to Contact, Lead to Account, or Lead to Person Account)**

When Converting a Lead to a Contact and/or Account/Person Account, you will be presented with a table of relevant records that matched your filtering criteria. If there is more than one Contact or Account, select the record you want to serve as the master via the radio button at the top (if there is

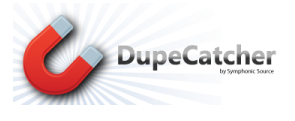

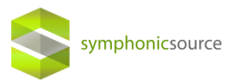

only one, DupeCatcher will select it by default). On the Leads side of the table, select or deselect the records that you want to convert via the checkbox at the top.

#### DupeCatcher Convert

First select the Contact record that you would like to convert Leads to. Then select the Lead<br>records that you would like to convert. Press the "Next" button when done

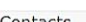

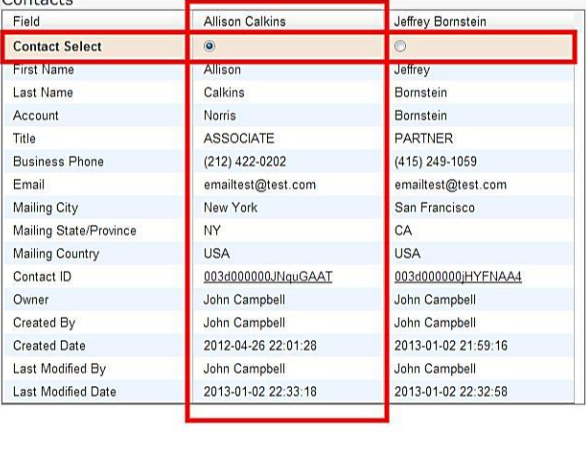

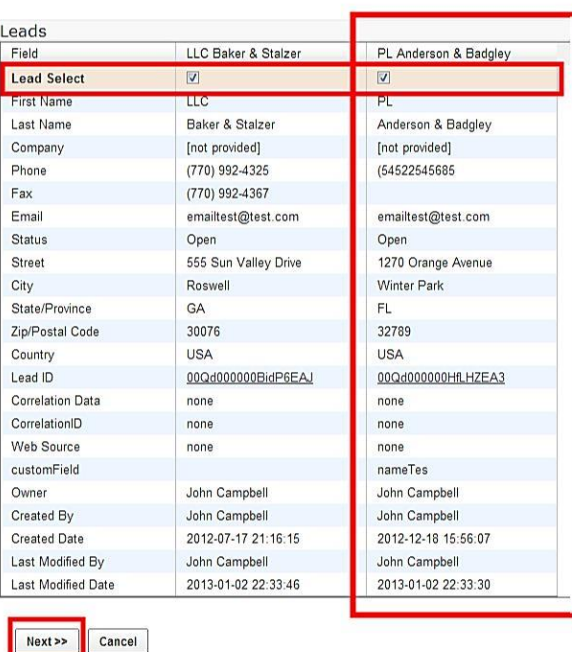

You will be presented with conversion submission page where you can create an opportunity, set a follow up task, set a task reminder, and other activities associate with converting Leads to Accounts and/or Contacts. Once you've added any desired details, click the "Submit" button, and you will be redirected to the new, converted Account or Contact record.

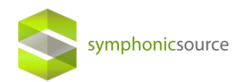

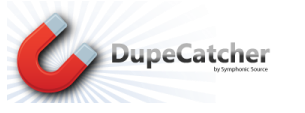

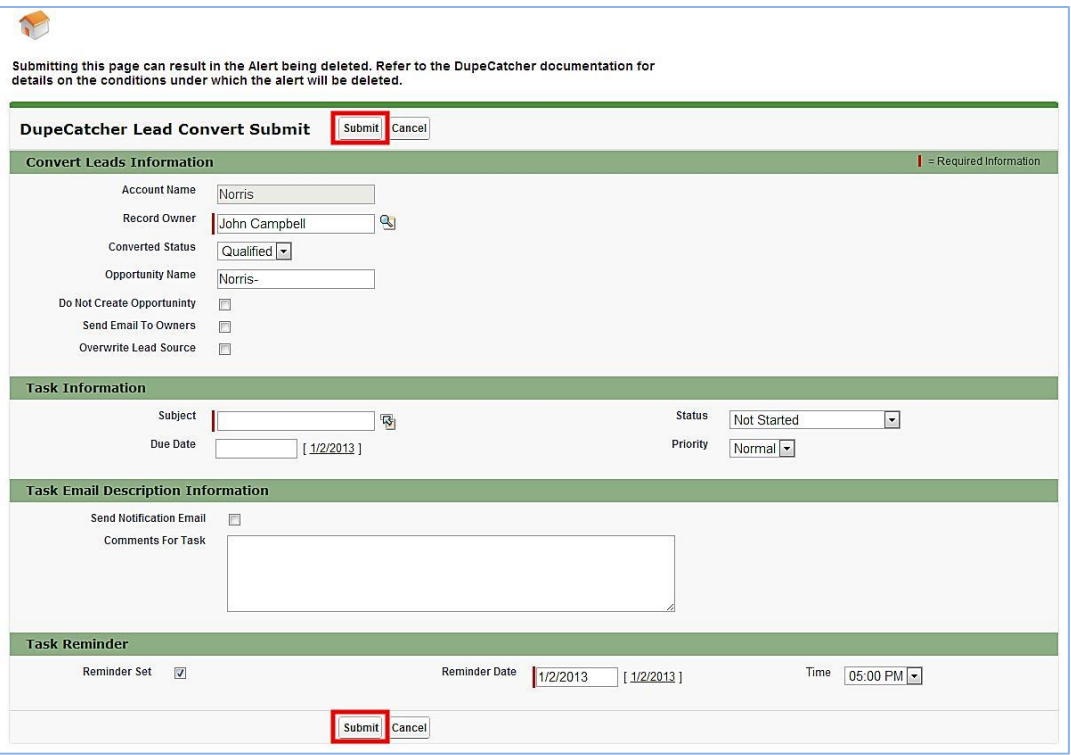

In the case of Convert, if all duplicates have been converted, the referring alert and task will be removed. If one or more matched records remain unconverted, the referring alert and task will be preserved.

#### **A note on user security settings:**

Merge and Convert features may function differently for users with restrictive security settings. In these instances, users may be prevented from completing the Merge or Convert process and will need to contact a Salesforce user with higher-level access privileges.

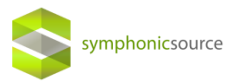

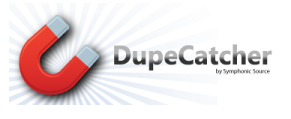

## <span id="page-19-0"></span>**Person Accounts**

### <span id="page-19-1"></span>**DupeCatcher Person Account Behavior**

DupeCatcher follows the same logic as Salesforce when it comes to Person Accounts. That is, if the Company field is left blank on a Lead or Account record, DupeCatcher interprets that record as a Person Account. See the following chart for an explanation of how DupeCatcher will behave under the various Filter configurations:

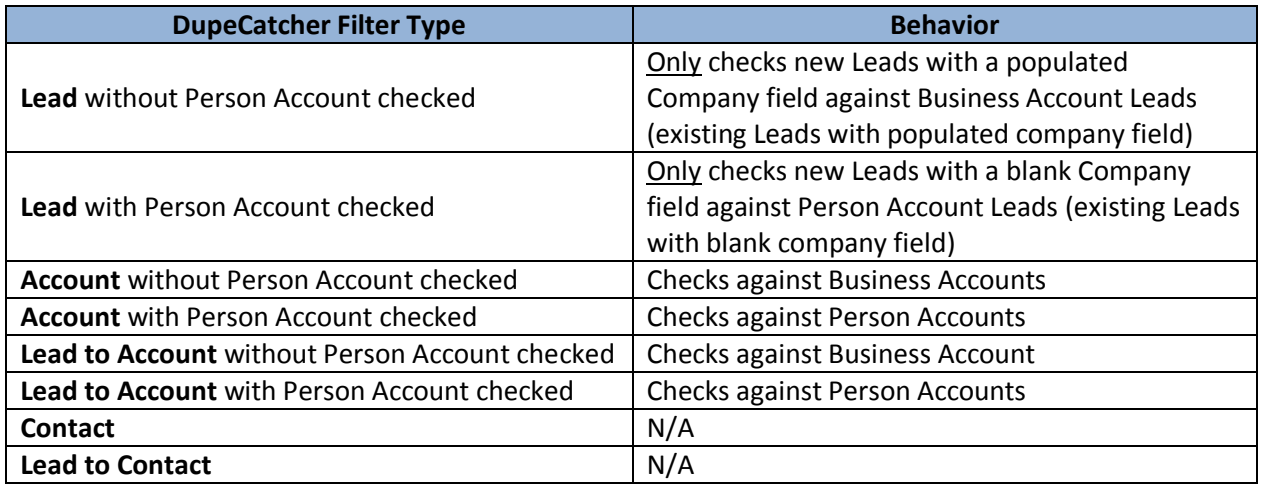

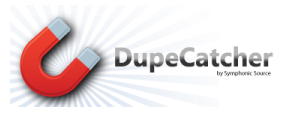

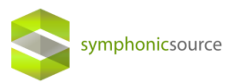

# <span id="page-20-0"></span>**Application Settings**

### <span id="page-20-1"></span>**Web Lead Sources**

DupeCatcher is designed with flexibility to enable you to manage leads in the way that best suits your organization, while still maintaining a high level of data quality. Merely blocking duplicate records from entering a database is not the only solution to data management and data quality. Sometimes there are reasons for allowing duplicates to be created at the point of entry and managed later. One example is leads that get automatically entered into Salesforce from a web site registration form. Because there is no human sitting between the web form and the Salesforce database, there is no way to check if new data is being entered beyond the matching fields set in DupeCatcher.

To accommodate this need, DupeCatcher provides an Application Settings tab where users can enter web lead sources (standard or custom). By default, DupeCatcher has the following lead sources set on the Application Settings tab: Web, Web Lead, Web to Lead (these lead sources can be removed).

Leads that come into the Salesforce Database with any of the lead sources set in the Application Settings tab will never be blocked and will be entered into the database. However, an alert will be set for the Salesforce/DupeCatcher admin to review the duplicate entries and take appropriate action.

When a web lead source is NOT listed on the Application Settings Tab, DupeCatcher may block the lead based on the Filters and Rules you have set. But, as a user, you are not alerted that the lead has been blocked.

When adding the lead source that gets listed on the record of a web-to-lead lead as it enters Salesforce to this chart, you must enter the lead source EXACTLY as it appears on the lead record.

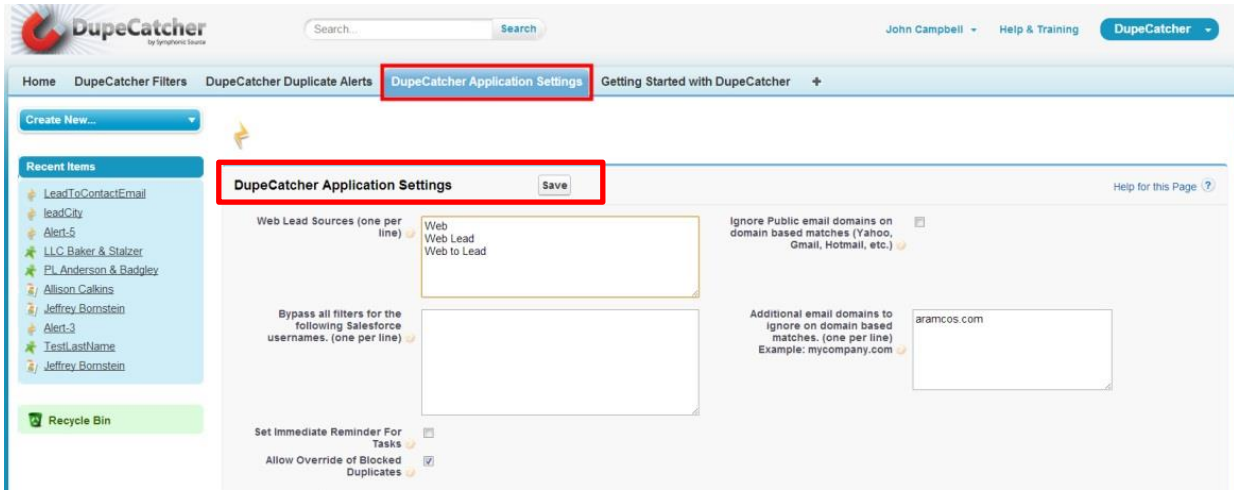

Be sure to click the "Save" button after making any changes on the Application Settings tab.

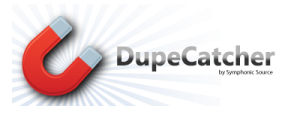

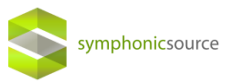

### <span id="page-21-0"></span>**Bypass Filters for Listed Users**

In certain cases, some organizations have a need to periodically bypass DupeCatcher Filters—in other words, create new records or update records in the database that are not subject to DupeCatcher filtering. To accommodate this need, DupeCatcher's Application Settings tab has an area where a Salesforce login ID can be entered. Any access to the Salesforce org using a login ID that is listed here will NOT be subject to DupeCatcher filtering.

Be sure to click the "Save" button after making any changes on the Application Settings tab.

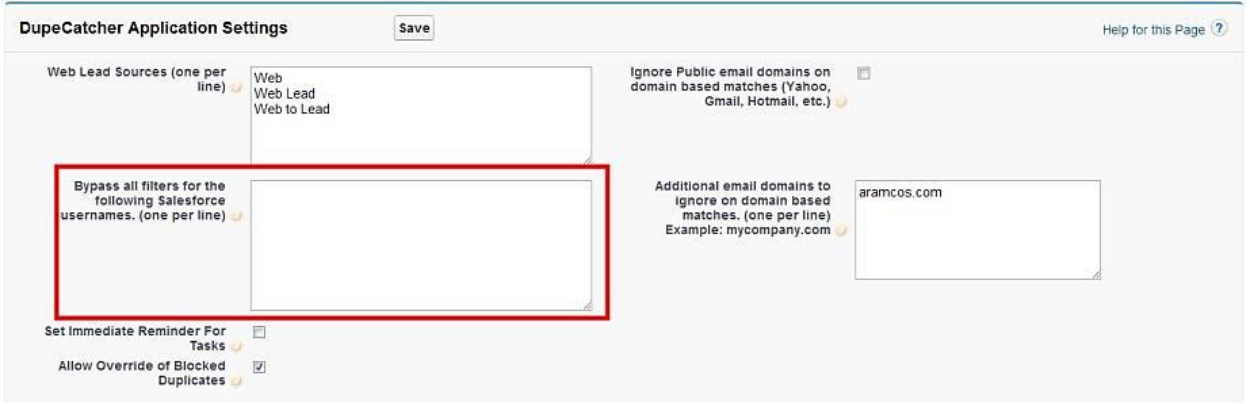

### <span id="page-21-1"></span>**Set Immediate Reminder for Tasks**

The Application Settings tab also provides the ability to set pop-up reminders for all tasks that get created (if selected) when the Match on Insert/Update Action is set to "Report Duplicate" (see the Creating Filters section above). Set these pop-up reminders by checking the box labeled "Set Immediate Reminder for Tasks" on the Application Settings tab.

Be sure to click the "Save" button after making any changes on the Application Settings tab.

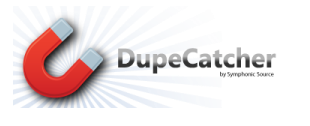

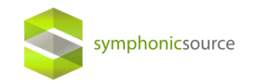

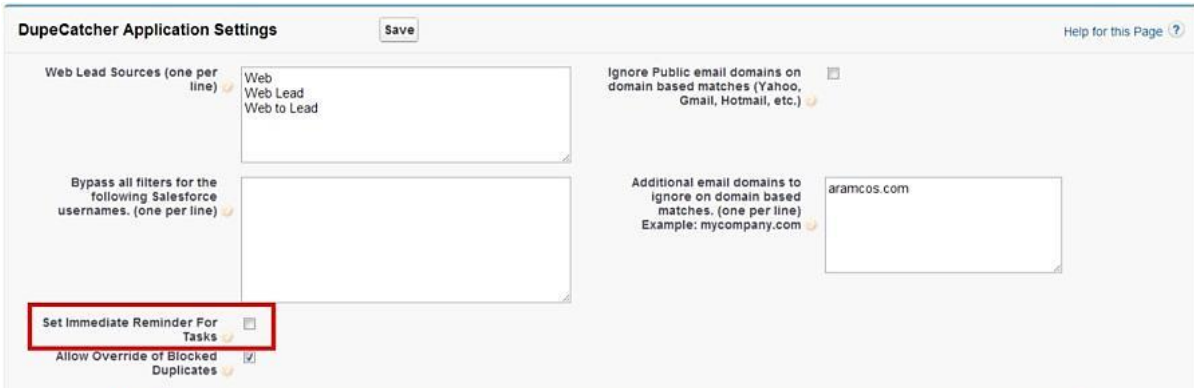

### <span id="page-22-0"></span>**Allow Override**

DupeCatcher allows admins to control whether or not users can override a duplicate record that DupeCatcher blocks (see the Override Function section above for details). Selecting the "Allow Override" checkbox enables the feature and displays an Override button as part of the blocked duplicate warning message when the Match on Insert/Update Action is set to "Do Not Insert/Update." NOTE: Due to API limitations, the Override function is only available in Enterprise Edition and higher. In addition, certain permissions may need to be set for Override to be enabled for all users.

Be sure to click the "Save" button after making any changes on the Application Settings tab.

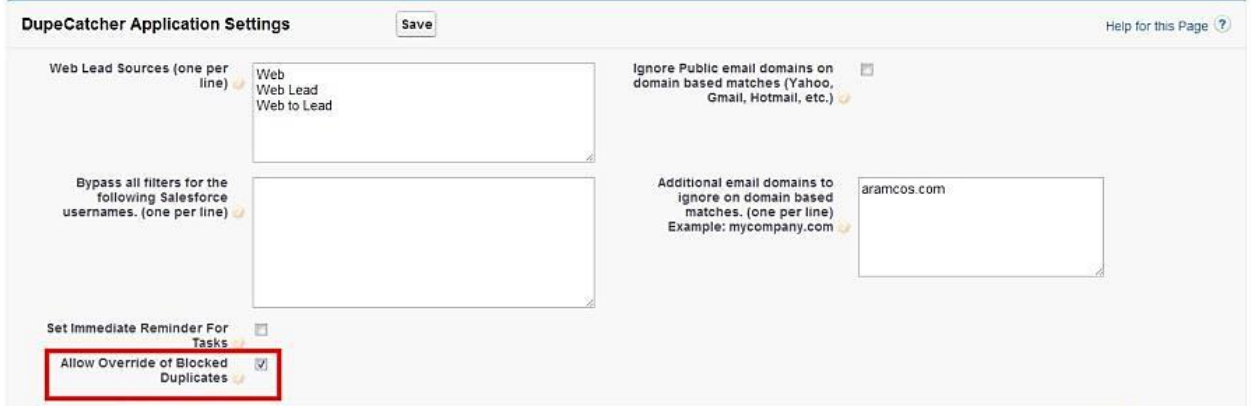

### <span id="page-22-1"></span>**Email Domains to Ignore**

For DupeCatcher Filter Rules that match on email domain, you can limit results by entering domains of common, web-based email systems in the "Email Domains to Ignore" area. DupeCatcher will then

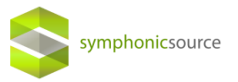

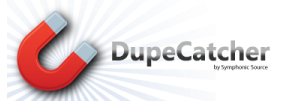

ignore these domains when performing its scan. For example, enter "gmail.com" to prevent returning all records with email addresses with the gmail.com domain as duplicates.

You can also enter other/private domains for DupeCatcher to ignore as duplicates. To do this, enter the domains in the "Additional email domains to ignore on domain based matches. Be sure to click the "Save" button after making any changes on the Application Settings tab.

<span id="page-23-0"></span>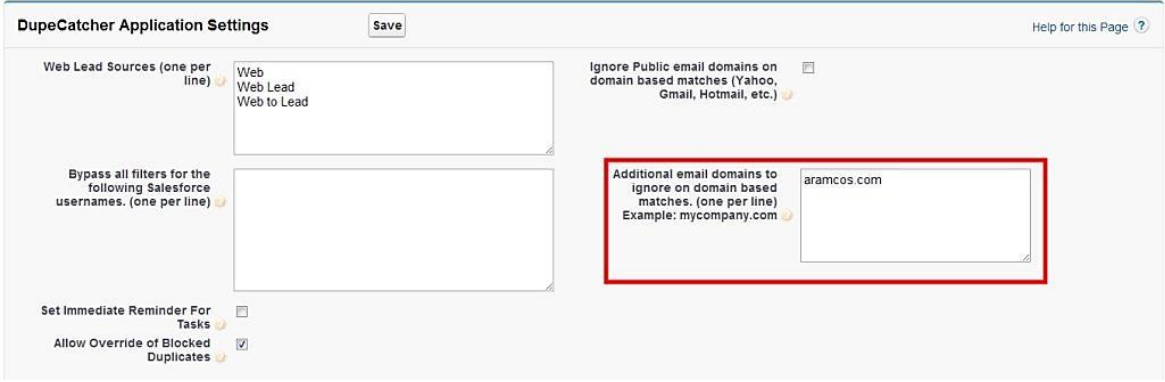

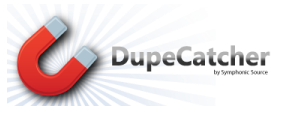

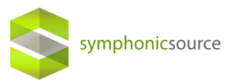

## Glossary

**Filter**: A Filter defines the standard Salesforce object(s) the DupeCatcher will operate on in checking for duplicates. Filters also define the method of reporting duplicates to the user. Filters must have Rules in order to function.

**Rule**: Rules work within Filters and define the fields and method of matching that DupeCatcher will use to identify duplicates.

### *Filter Types*

**Account**: Identifies duplicates by matching selected fields from a new Account record being entered and the same fields within Account records existing in Salesforce.

**Account (Person):** Identifies duplicates by matching selected fields from a new Person Account record being entered and the same fields within another Person Account records existing in Salesforce.

**Contact**: Identifies duplicates by matching selected fields from a new Contact record being entered and the same fields within Contact records existing in Salesforce.

**Lead**: Identifies duplicates by matching selected fields from a new lead record being entered and the same fields within lead records existing in Salesforce.

**Lead (Person):** Identifies duplicates by matching selected fields from a new lead record being entered and the same fields within lead records existing in Salesforce in a Salesforce platform where Person Accounts is enabled.

**Lead to Account**: Identifies duplicate records by matching selected fields from a new lead record being created and the same fields within an Account record. Filter Rules also apply when an existing lead record is being converted to an account and contact.

**Lead to Account (Person):** Identifies duplicate records by matching selected fields from a new lead record being created and the same fields within an Person Account record. Filter Rules also apply when an existing lead record is being converted to a Person Account.

**Lead to Contact**: Identifies duplicate records by matching selected fields from a new lead record being created and the same fields within a Contact record. Filter Rules also apply when an existing lead record is being converted to an account and contact.

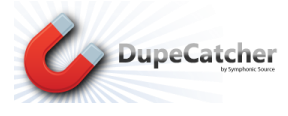

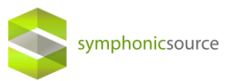

#### *Match on Insert Action*

**Display Matching Records**: Displays a hyperlinked table of duplicate leads.

**Do Not Insert**: Duplicate record is not created and an alert message is displayed on the edit page with hyperlinks to the matched record(s). Override button appears as an option if enabled.

**Do Nothing**: The rule is ignored for Insert, but the related Update rule is enforced.

**Report Duplicate**: Duplicate record is allowed, but an alert is triggered for the Salesforce/DupeCatcher admin. Alerts are viewable from the DupeCatcher Duplicate Alerts tab, or from the individual Filter Details pages. Lead to Account and Lead to Contact Filters using this matching action will check for matches within leads as well as accounts or contacts and include them in the alert. Merge and Convert functions are accessible using this matching action.

#### *Match on Update Action*

**Do Not Update**: Record is not updated, and an alert message is displayed on the edit page with hyperlinks to the matched record(s). Override button appears as an option if enabled.

**Do Nothing**: The rule is ignored for Update, but the related Insert rule is enforced.

**Report Duplicate**: Duplicate record is allowed, but an alert is triggered for the Salesforce admin. Alerts are viewable from the DupeCatcher Duplicate Alerts tab, or from the individual Filter Details pages. Lead to Account and Lead to Contact Filters using this matching action will check for matches within leads as well as accounts or contacts and include them in the alert. Merge and Convert functions are accessible using this matching action.